## **WORDPRESS** 操作手冊

**─**平台登入

平台登入

找到平台首頁的登入按鈕

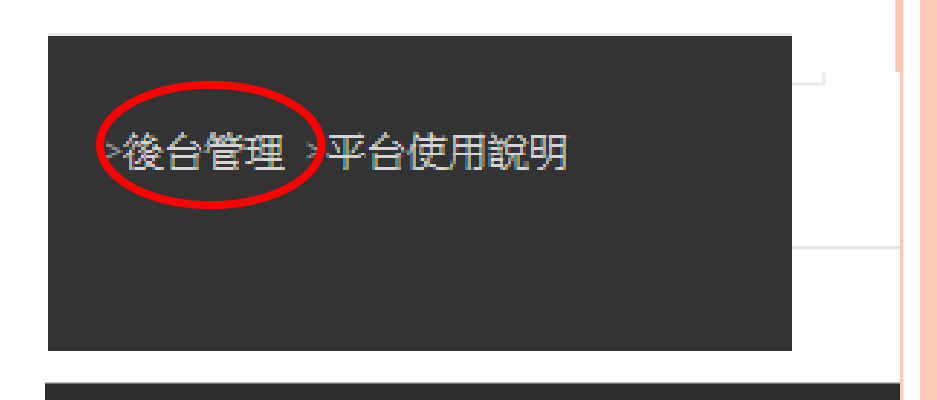

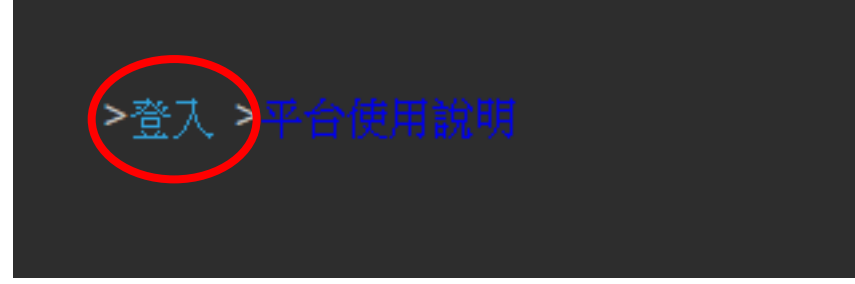

- ■若找不到登入按鈕,有兩種方法搜尋到
	- ■在平台上使用ctrl+F搜尋「登入」或「後台管理」鍵
	- ■或是在網址列後方輸入wp-admin
		- Ex. 在網頁 [http://si.secda.info/diana\\_huang/](http:///) 後輸入wp-admin
		- → [http://si.secda.info/diana\\_huang/](http:///)[wp-admin](http://si.secda.info/sample/wp-admin) 搜尋登入頁面

平台登入頁面

## 輸入帳號、密碼然後登入。

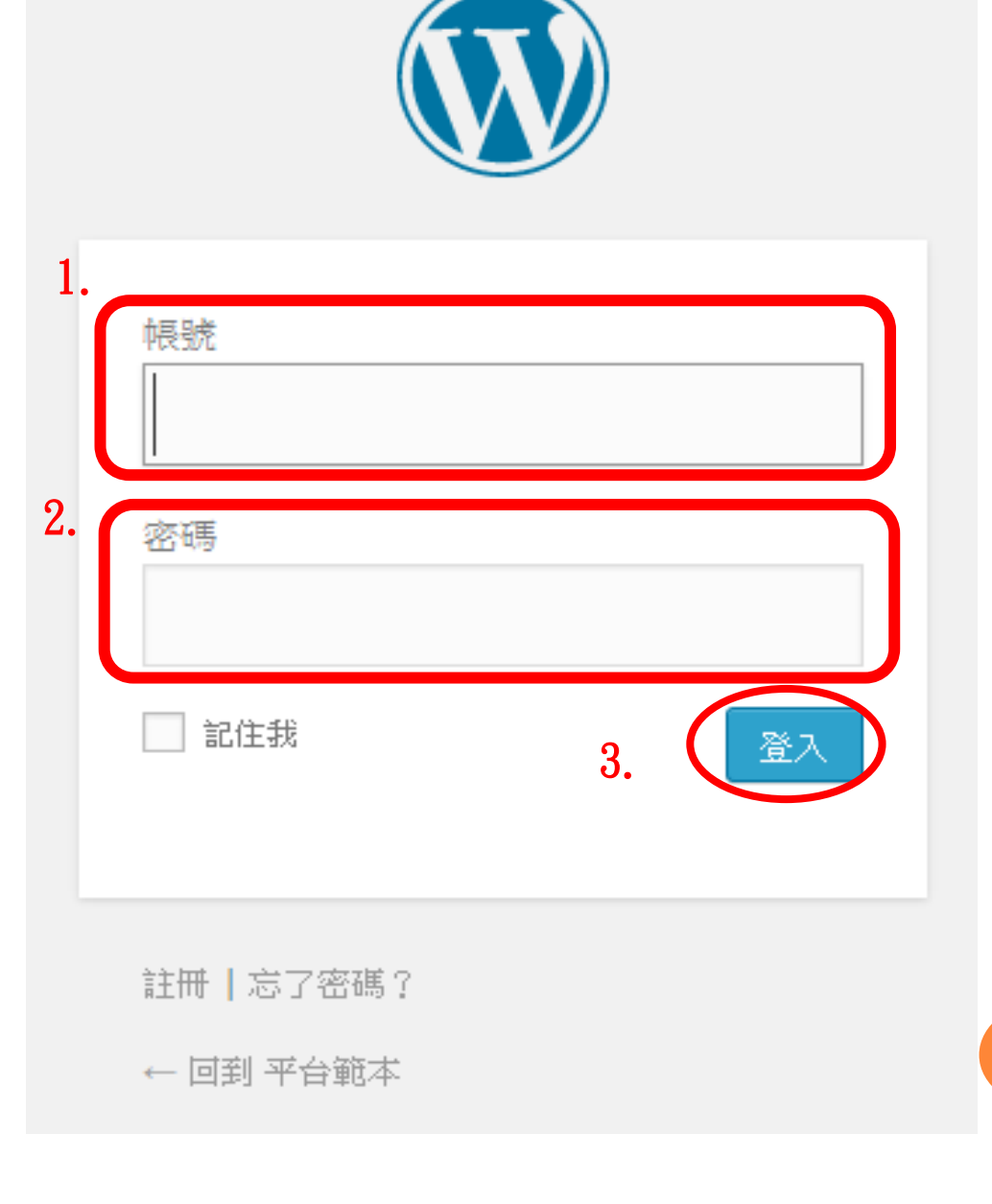

**3**

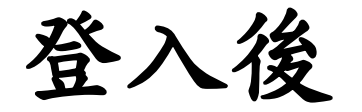

## 頁面上方會出現黑色工具列,按控制台進入後台。

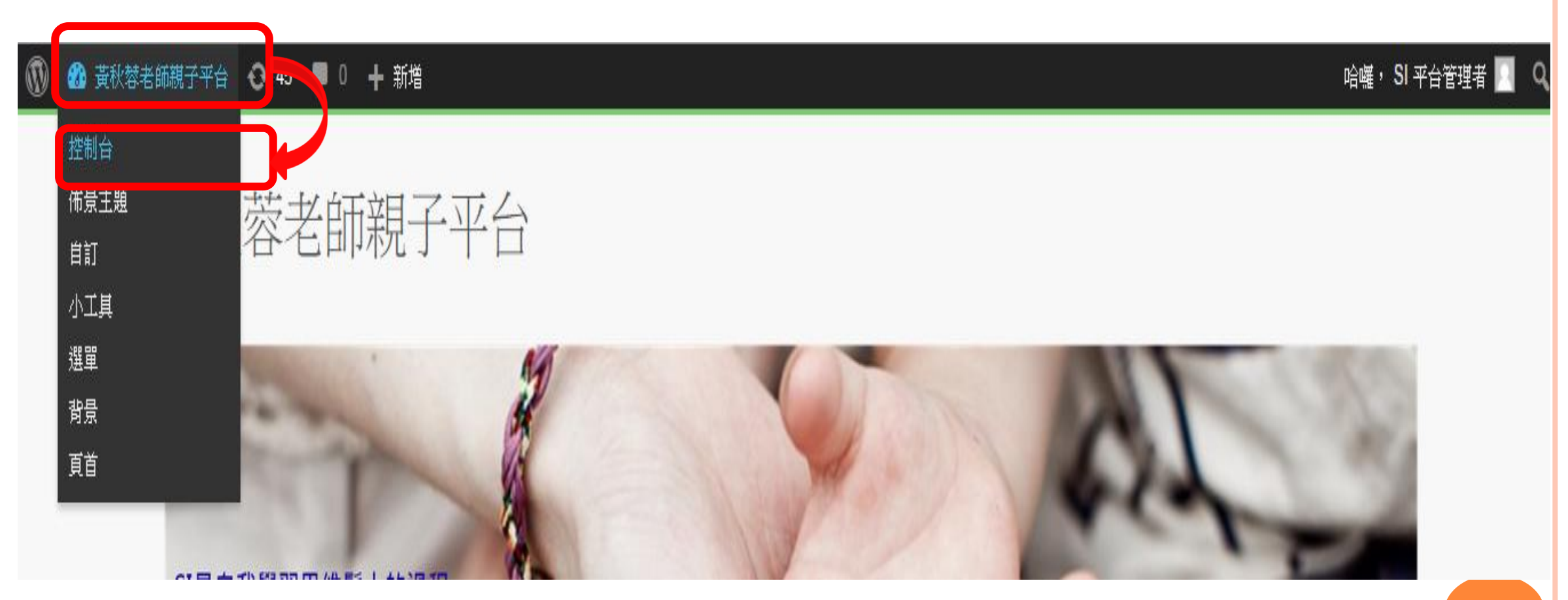

控制台**(**後台**)**樣貌

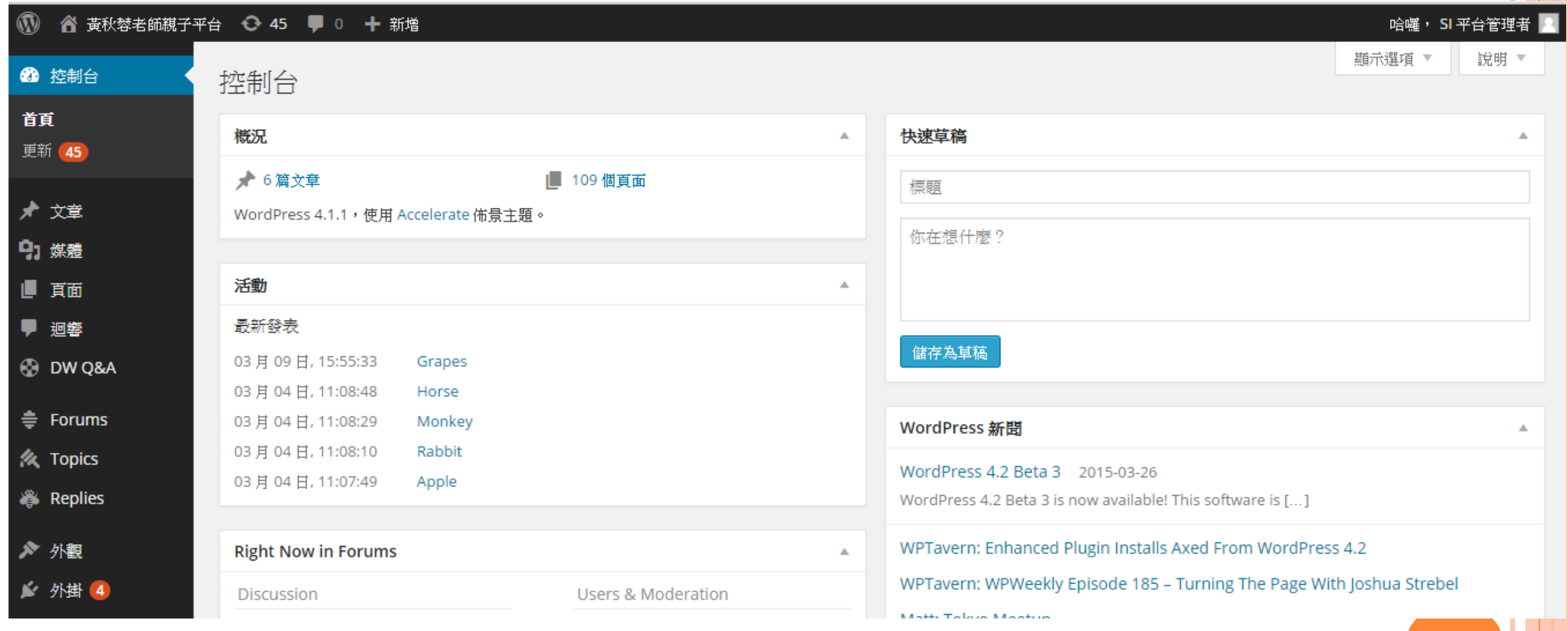

**5**

## 點擊造訪網頁,則回到平台首頁(前台)。

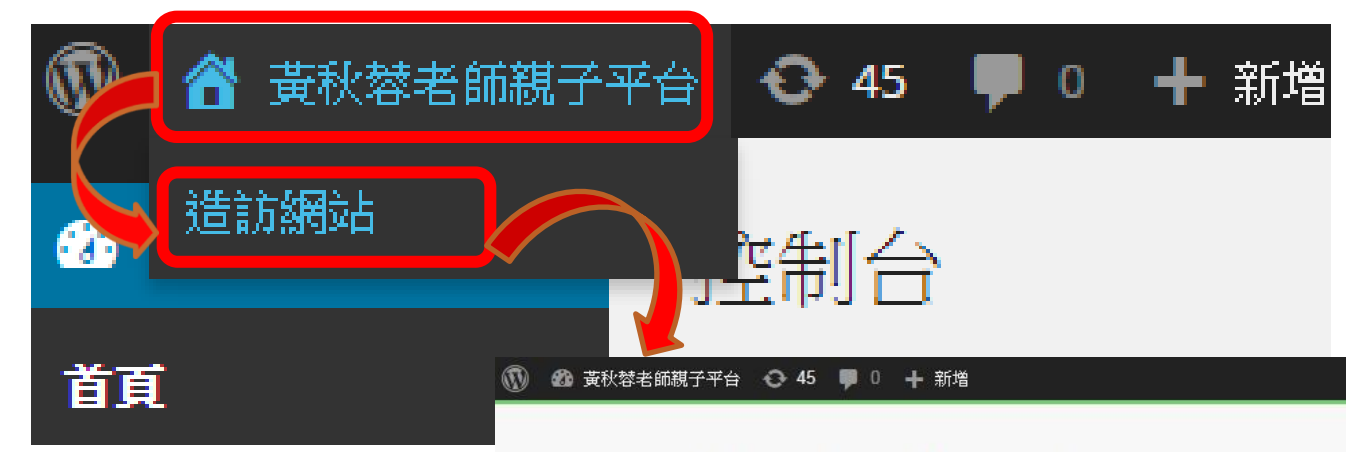

黄秋蓉老師親子平台

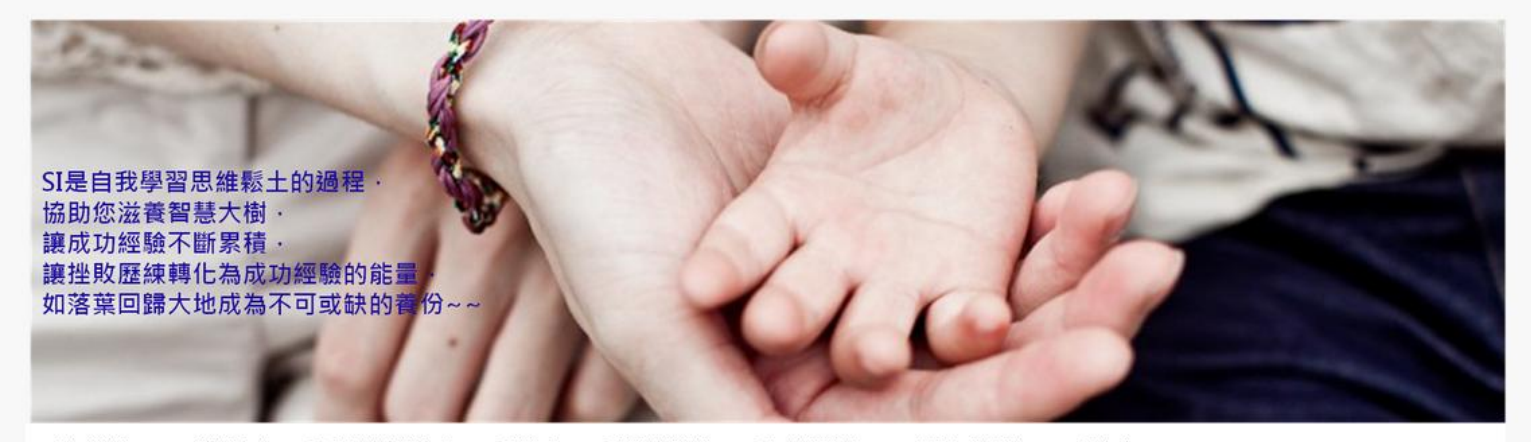

**6**

哈囉, SI 平台管理者

老師簡介 SI簡介 SI雲端服務 课程介绍 SI在線課程学習 SI鑑診服務 我的在線教室 SI市集